# **Copyright**

**© 2023 DTCC. All rights reserved.** DTCC and DTCC (Stylized) and Financial Markets. Forward. are registered and unregistered trademarks of The Depository Trust & Clearing Corporation DTCC. The services described herein are provided under the "DTCC" brand name by certain affiliates of The Depository Trust & Clearing Corporation ("DTCC"). DTCC itself does not provide such services. Each of these affiliates is a separate legal entity, subject to the laws and regulations of the particular country or countries in which such entity operates. Please see www.dtcc.com for more information on DTCC, its affiliates and the services they offer.

# **ECSP:**

# **Introduction**

### **Overview**

The **ECSP** function allows NSCC members eligible for envelope settlement services to:

- 1. Enter envelope delivery instructions and create a credit list for delivery.
- 2. Update delivery instructions that have not been received by NSCC.
- 3. View information related to the delivery and receipt of your envelope shipments.
- *Note-* The primary purpose of this training guide is to familiarize NSCC members with the envelope settlement services offered by NSCC. Members should refer to *NSCC Rules &Procedures* for the legal obligations of all parties concerned. This training guide is not intended to serve as a legal document. No statement in this training guide should be construed as a legally binding rule or regulation, or as creating an obligation on the part of NSCC or any person.

#### **When to Use**

Use this function to enter, update, or view information about your delivery instructions for the following types of envelope shipments:

- Inter-City Envelope Settlement Service (IESS)
- Envelope Settlement Service (ESS)

# **List of Procedures**

#### **Entering Envelope Delivery Instructions**

Use this procedure to enter envelope delivery instructions and create credit lists for delivery.

**1** Type **ECSP** on the Enter Function screen and press **ENTER**.

*Result-* The Main Menu appears.

**2** Type **1** in the **Option** field and press **ENTER.**

*Result-* The Delivery Instruction Entry screen appears.

- **3** Type or scan the required information in the following fields:
	- **Settlement Mode**
	- **Envelope**
	- **Reclaim (Y/N)**
	- **OFAC Certified**
	- **Settle Amount**
	- **Broker**

Press **ENTER**.

*Note*- Envelope settlement modes cannot be mixed within a credit list.

**4** Press **PF1** to update.

*Result-* The **Credit List Number** field displays a system-generated identification number and the **Total Settlement Amount** field displays the dollar amount.

#### **Updating Delivery Instructions**

Use this procedure to update delivery instructions on the credit lists. You can add, change, or delete envelopes in a credit list.

**1** Type **ECSP** on the Enter Function screen and press **ENTER**.

*Result-* The Main Menu appears.

**2** Type **2** in the **Option** field and press **ENTER.**

*Result-* The Delivery Instruction Update screen appears.

**3** Type or scan the credit list number in the **Credit List Number** field and press **ENTER**.

*Note*- You can only proceed if the credit list has not yet been received by NSCC.

*Result-* The Delivery Instruction Update screen displays security detail information.

**4** Type the changes you wish to make or delete the item, press **ENTER** or **PF1** to validate the changes, and then press **PF1** again to update.

*Result-* The screen displays a new credit list number and a new total settlement amount, and voids the old credit list.

#### **Viewing a Specific Credit List**

Use this procedure to view a specific credit list.

**1** Type **ECSP** on the Enter Function screen and press **ENTER**.

*Result-* The Main Menu appears.

**2** Type **3** in the **Option** field and press **ENTER.**

*Result-* The Inquiry screen appears.

**3** Type **5** in the **Report Option** field and type or scan the credit list number in the **Credit List** field, and then press **ENTER**.

*Result-* The Credit List screen appears.

#### **Viewing Envelope Pickup and Delivery Information**

Use this procedure to view delivery instructions and perform a variety of inquiries about the pickup and receipt status of your deliveries.

**1** Type **ECSP** on the Enter Function screen and press **ENTER**.

*Result-* The Main Menu appears.

**2** Type **3** in the **Option** field and press **ENTER**.

*Result-* The Inquiry screen appears.

- **3** Type one of the following options in the **Report Option** field to narrow the parameters of your inquiry:
	- 1: For a list of envelopes received at the window.
	- **2**: For a list of envelopes picked up by your messenger at the window.
	- **3**: For list of envelopes pending receipt at the window.
	- **4**: For a list of envelopes pending pickup at the window.
	- **6**: To view information about a specific envelope.
	- **7**: To view daily money settlement totals.

#### Press **ENTER**.

*Result-* The Envelope Inquiry screen appears with the desired information.

# **List of Screens**

## **Credit List**

The Credit List screen allows you to view information for a specific credit list.

# **Sample Screen**

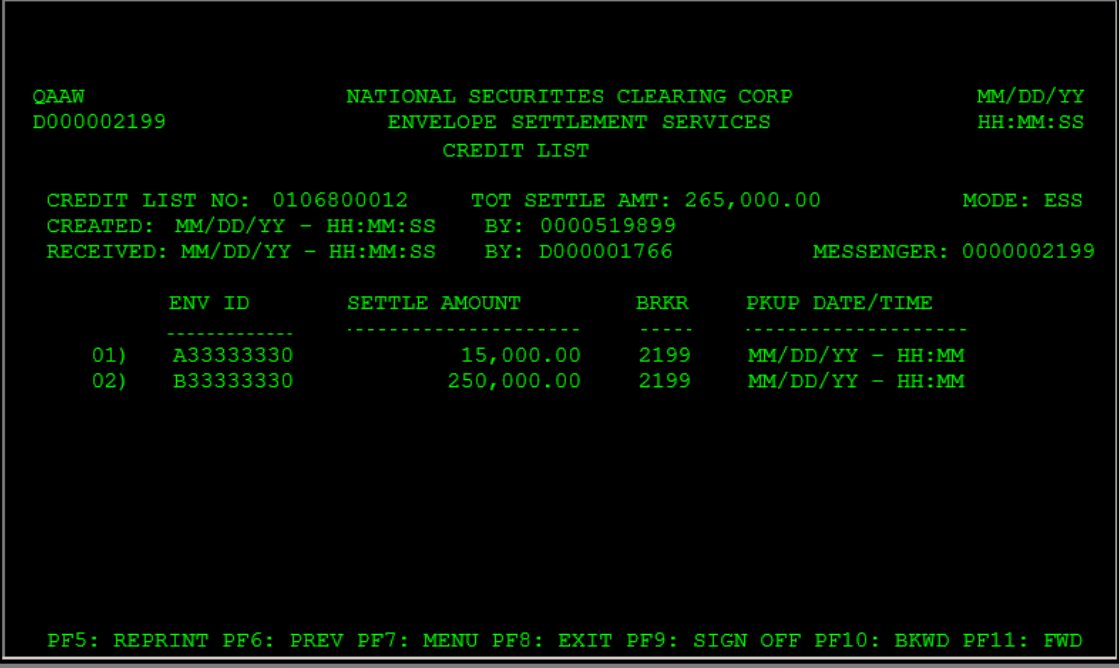

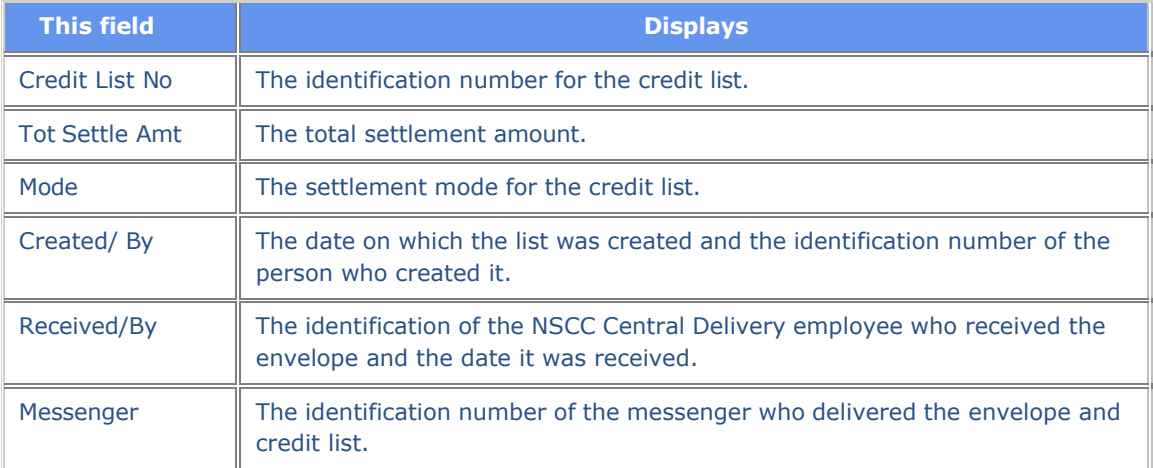

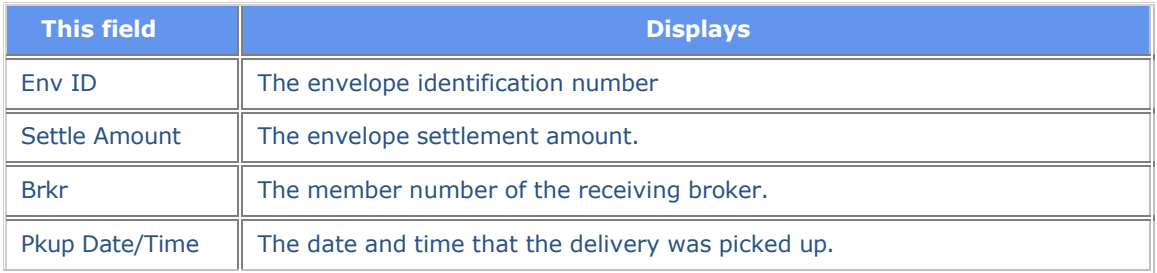

# **Delivery Instruction Entry Screen**

The Delivery Instruction Entry screen allows you to enter delivery instructions and create credit lists.

# **Sample Screen**

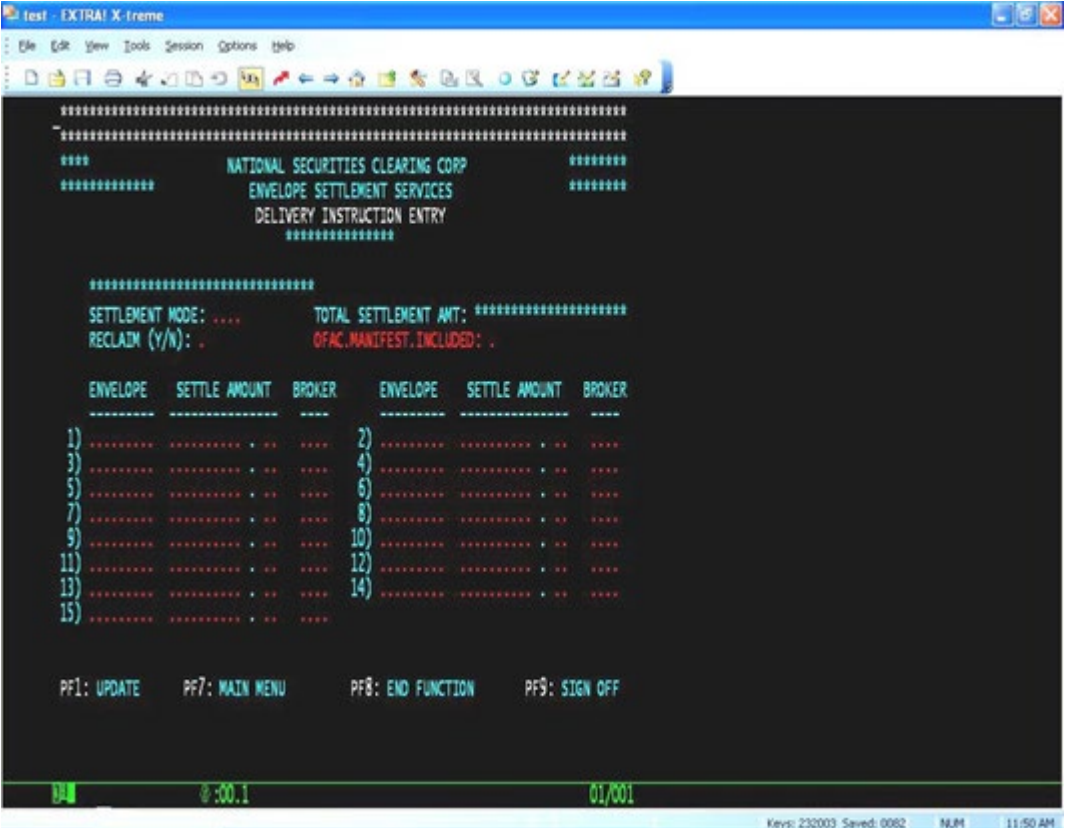

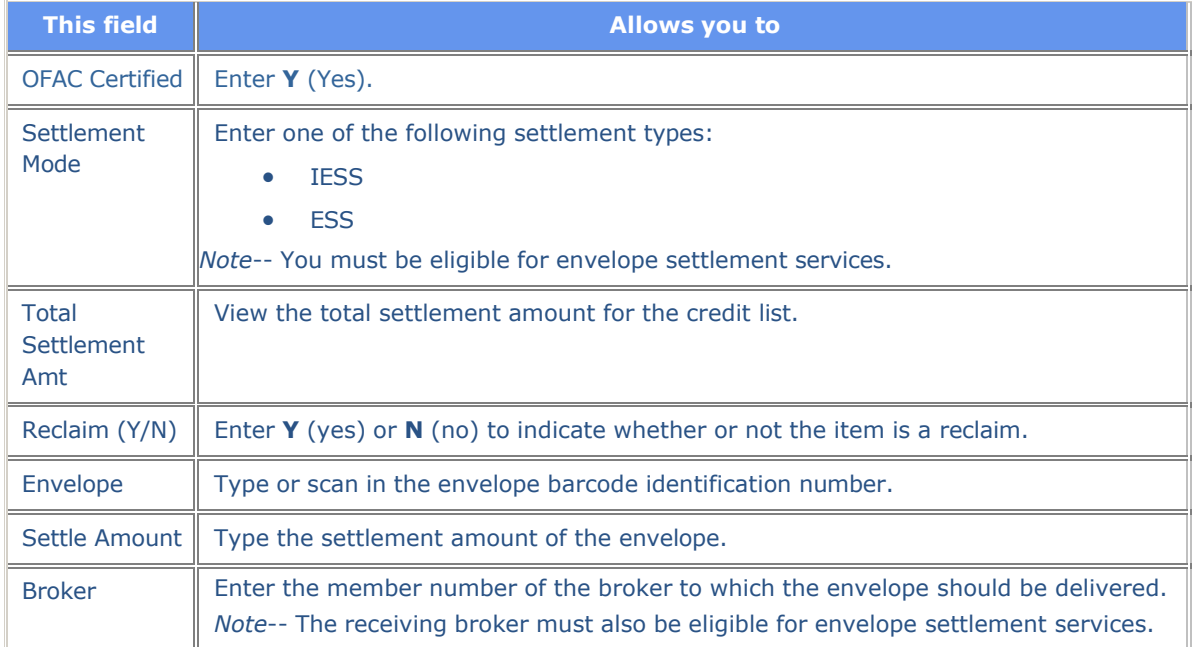

# **Delivery Instruction Update Screen**

The Delivery Instruction Update screen allows you to make changes to the instructions on the screen.

## **Sample Screen**

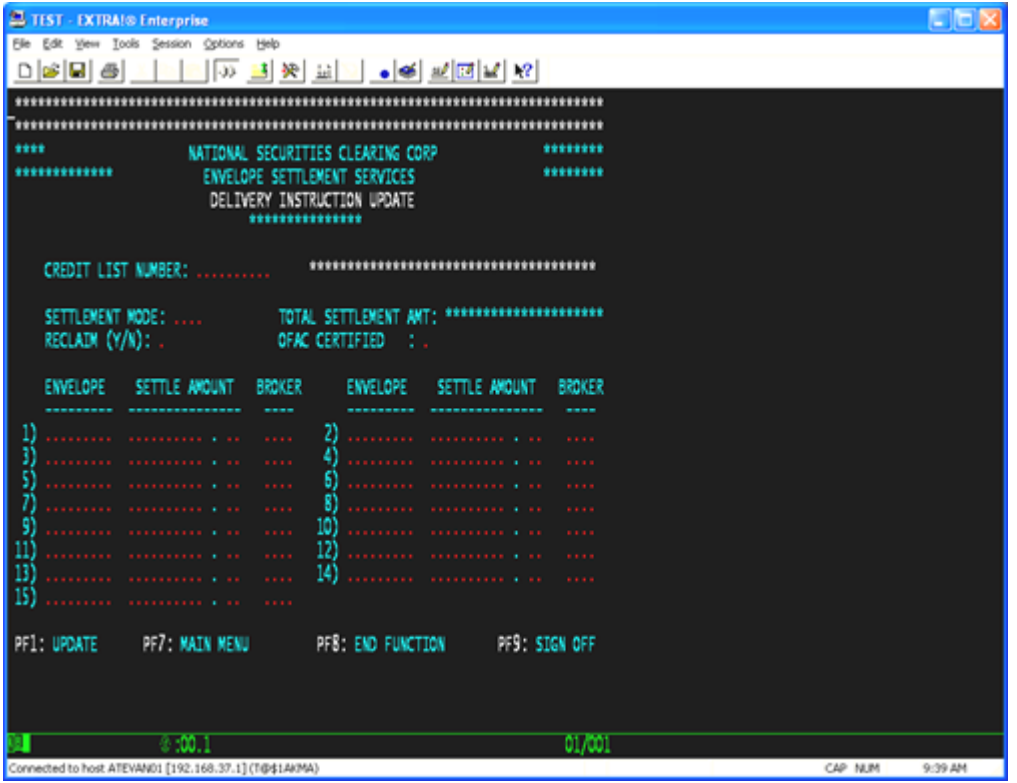

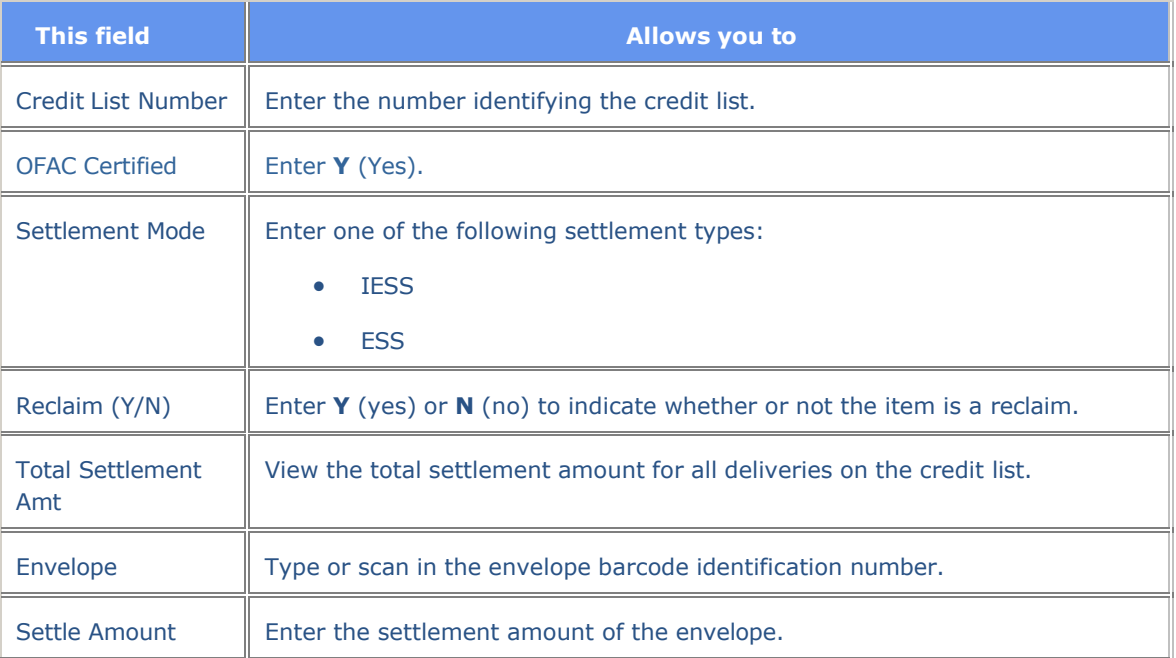

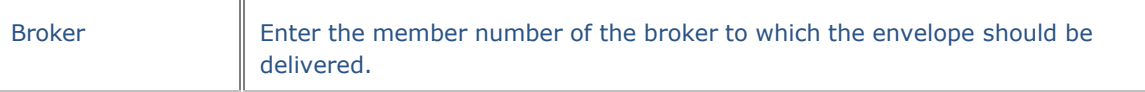

# **Envelope Inquiry Screen**

The Envelope Inquiry screen allows you to view a list of envelopes that meet the criteria specified in the report option.

#### **Sample Screen**

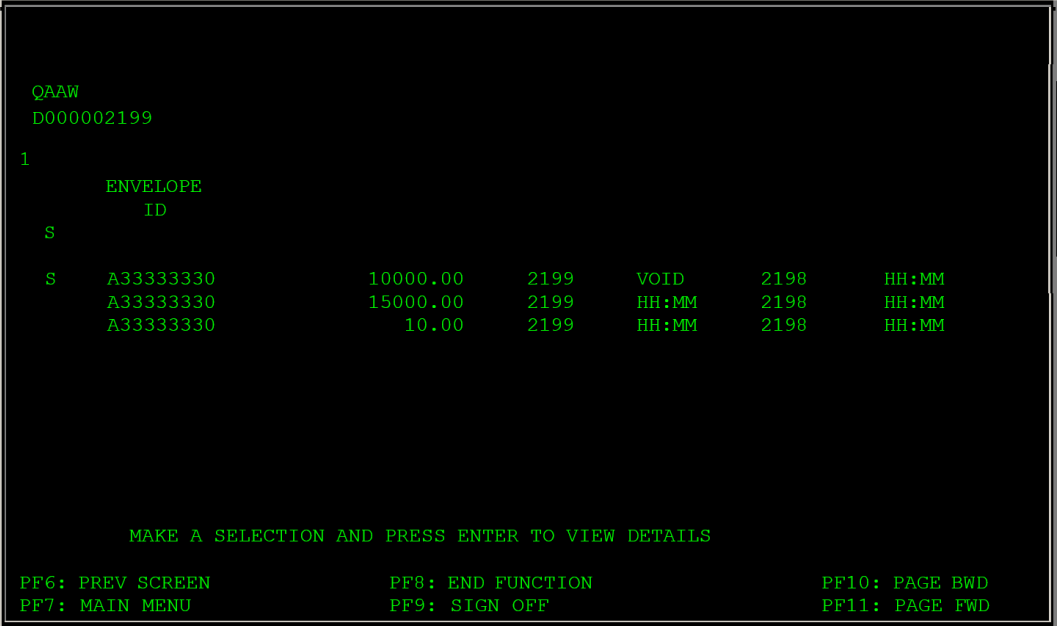

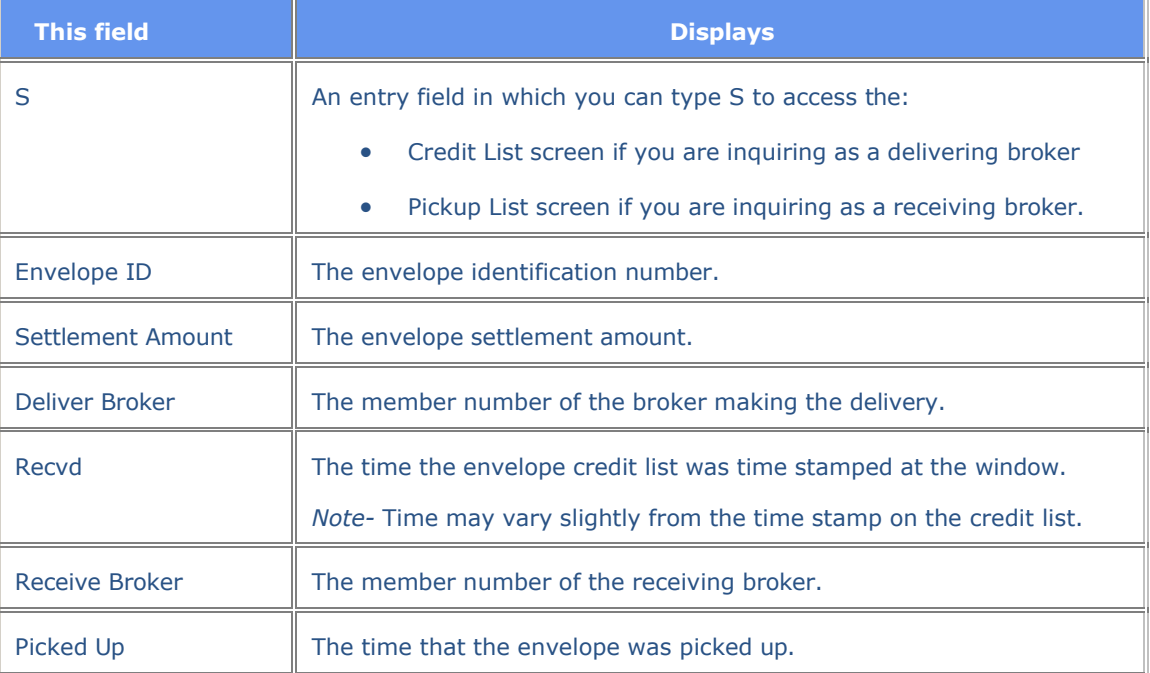

#### **ESS Printer Assignment Window Screen**

The ESS Printer Assignment Window appears the first time you access the **ECSP** Main Menu to allow you to designate a default printer that will print your credit lists. Thereafter, you can access the screen to change your output printer by pressing **PF2** on the Main Menu.

#### **Sample Screen**

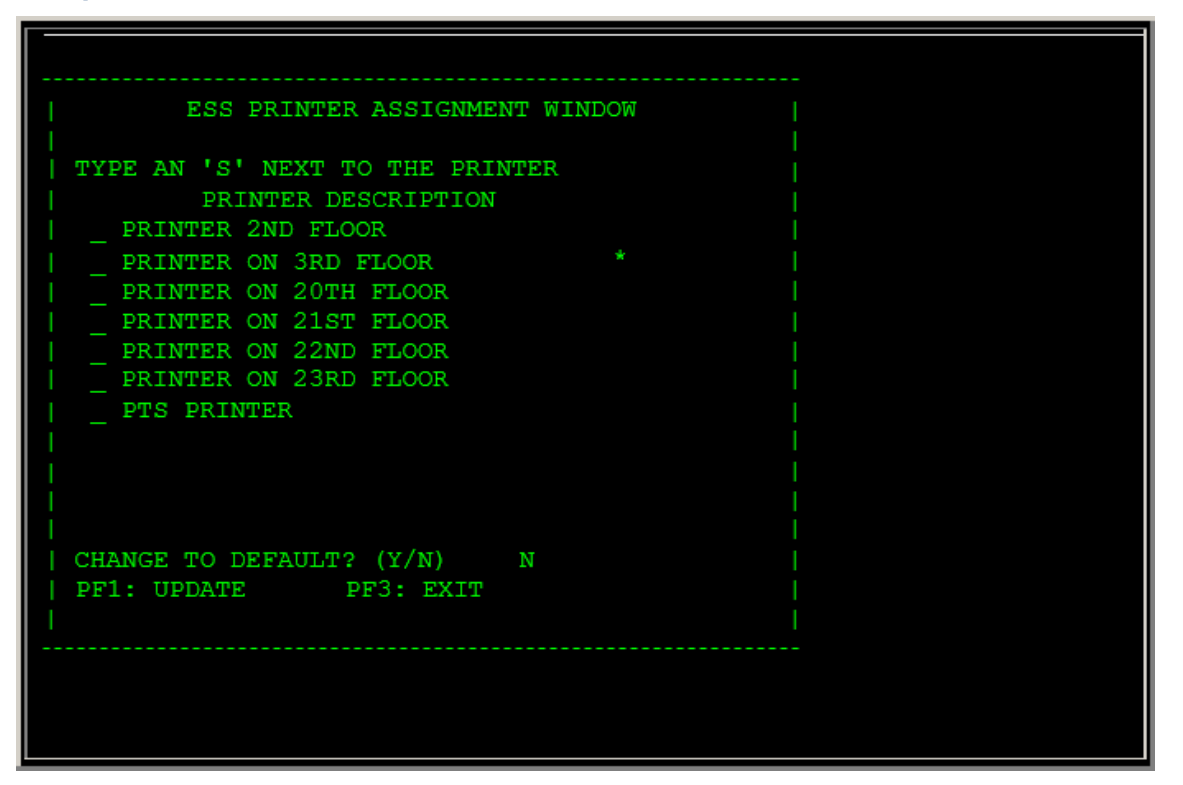

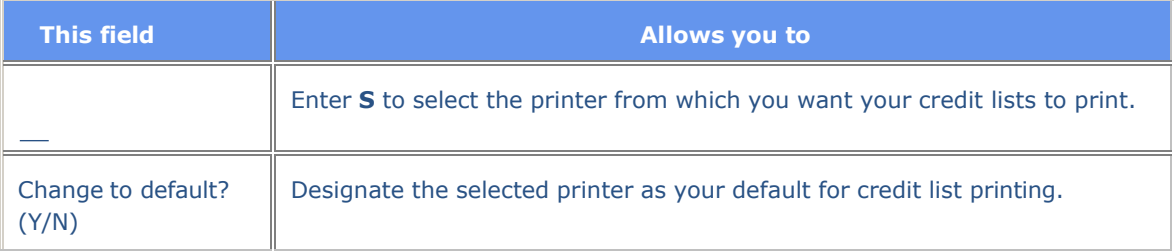

# **Inquiry Screen**

The Inquiry screen allows you to view information about your deliveries.

# **Sample Screen**

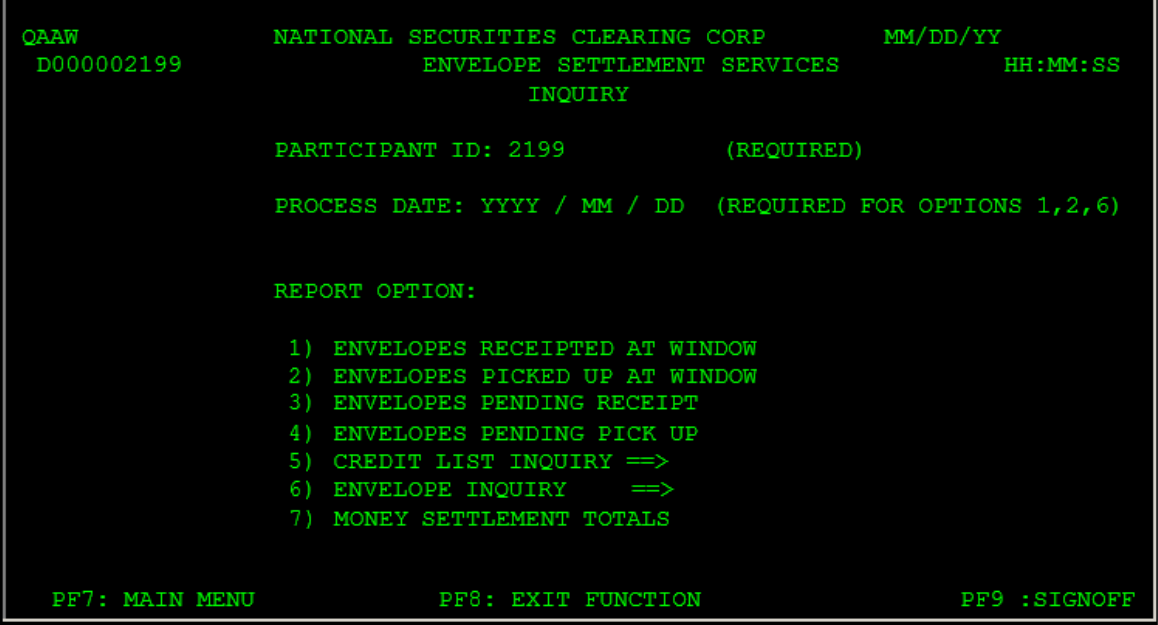

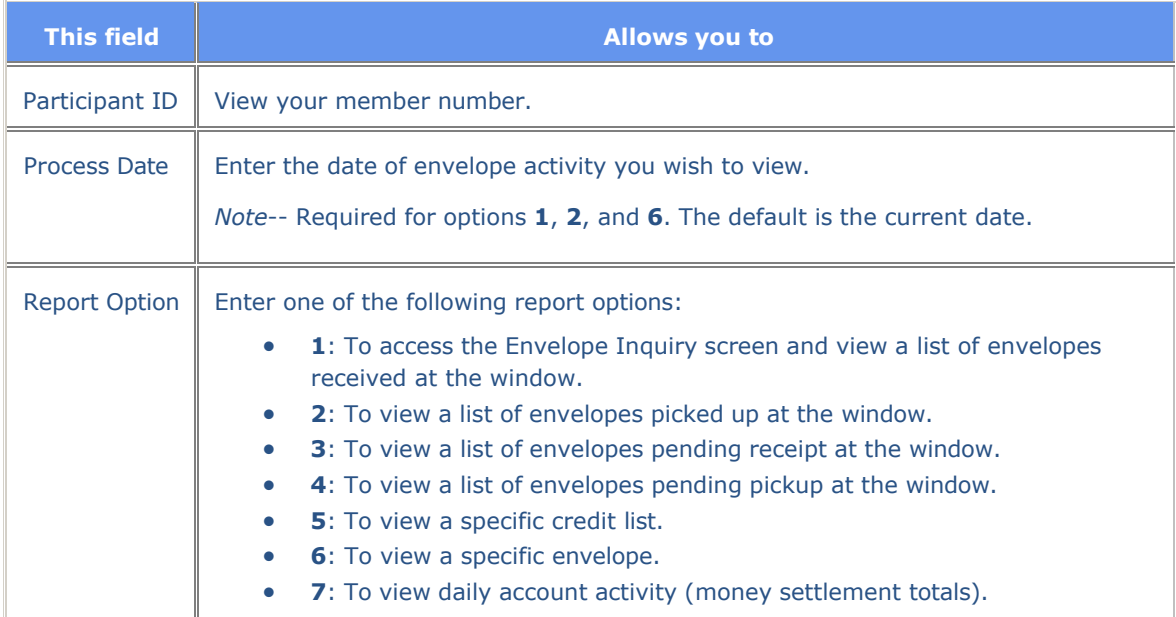

### **Main Menu**

The Main Menu allows you to select the activity you want to perform.

# **Sample Screen**

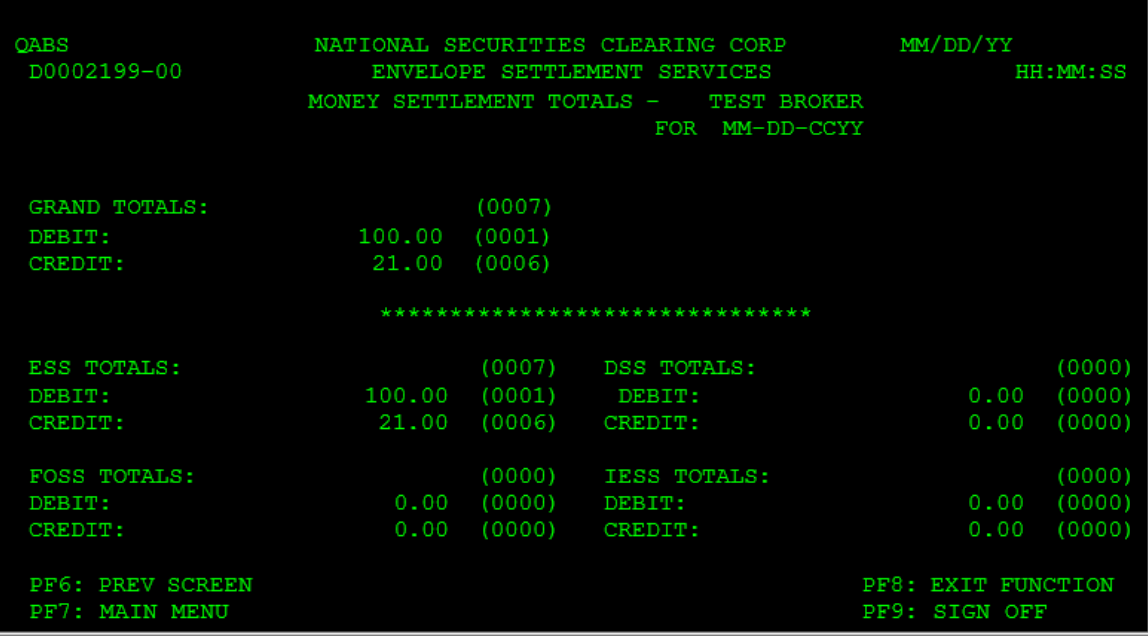

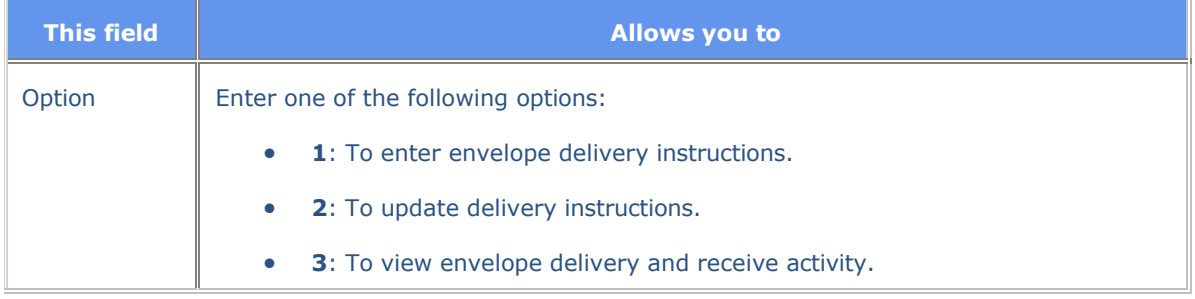

# **Money Settlement Totals Screen**

Access the Money Settlement Totals screen via option **7** on the Inquiry screen. It allows you to view your account debits and credits for a given date

### **Sample Screen**

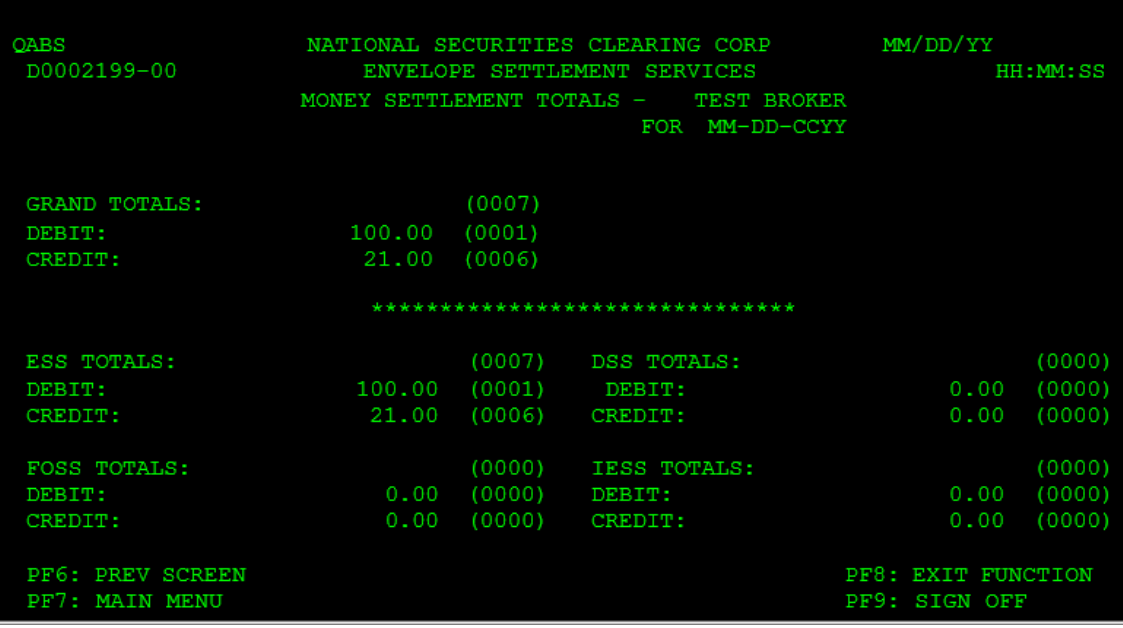

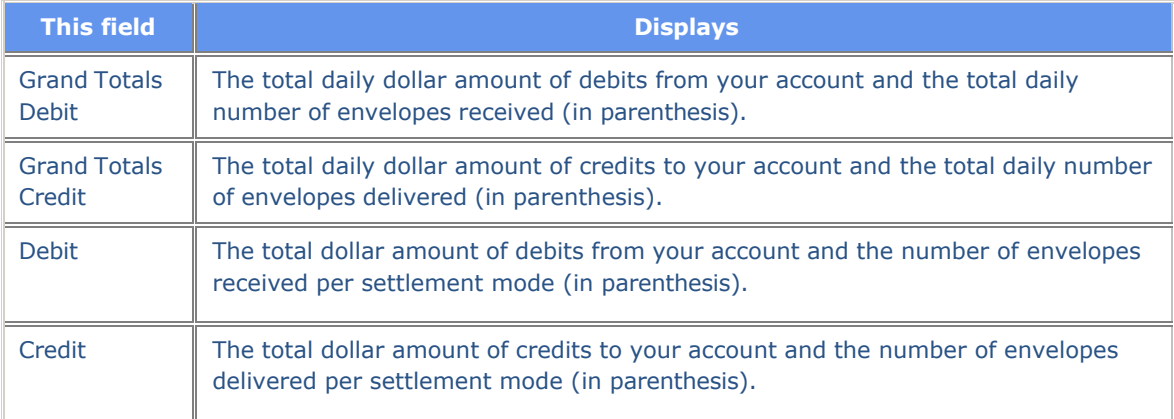

## **Pickup Detail**

The Pickup Detail screen allows you to view information about envelopes picked up by your messenger.

#### **Sample Screen**

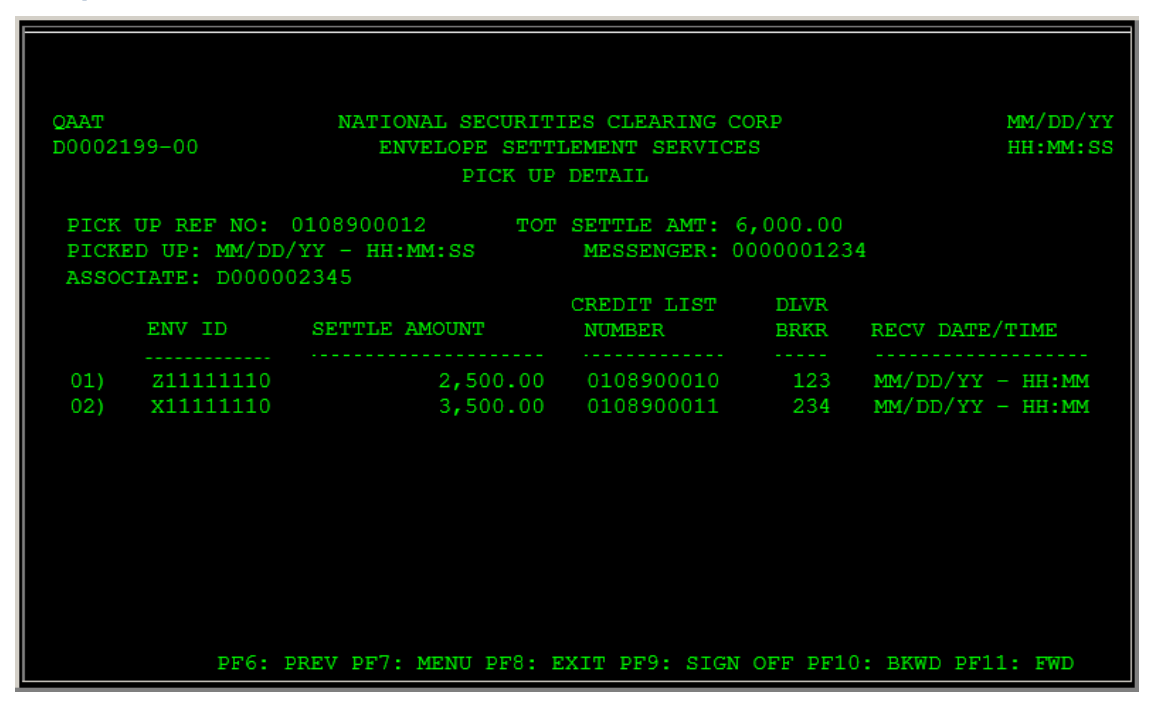

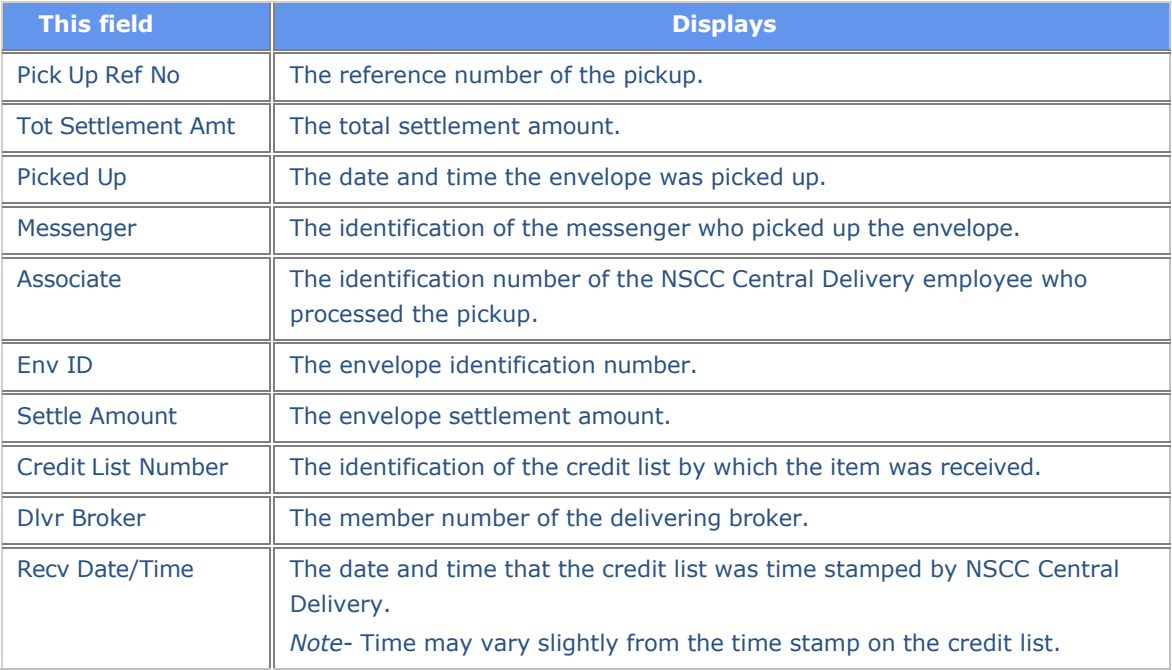

### **Messages**

You may encounter the following messages when using the ECSP function. Messages are listed in alphabetical order, along with an explanation and suggested resolution for each.

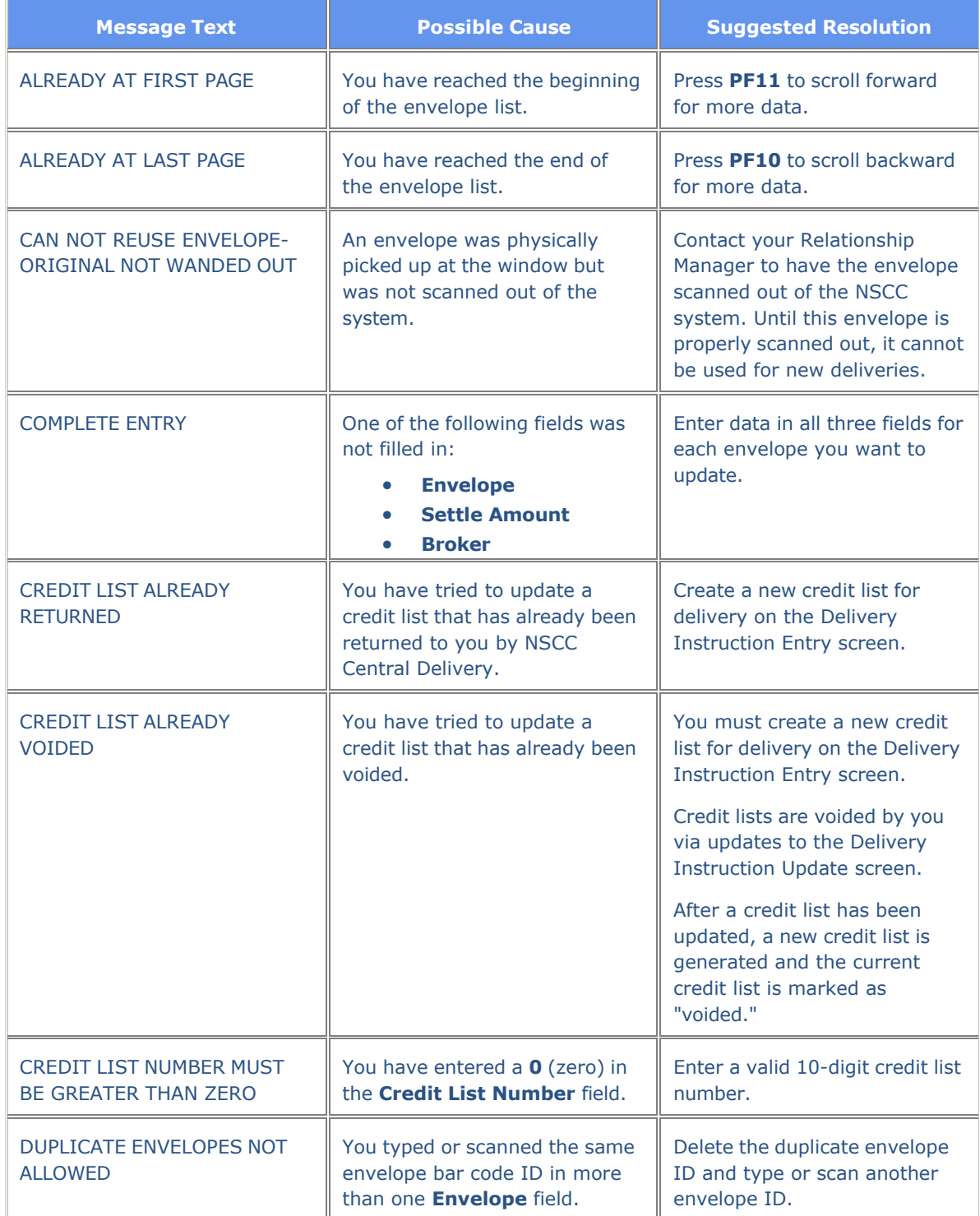

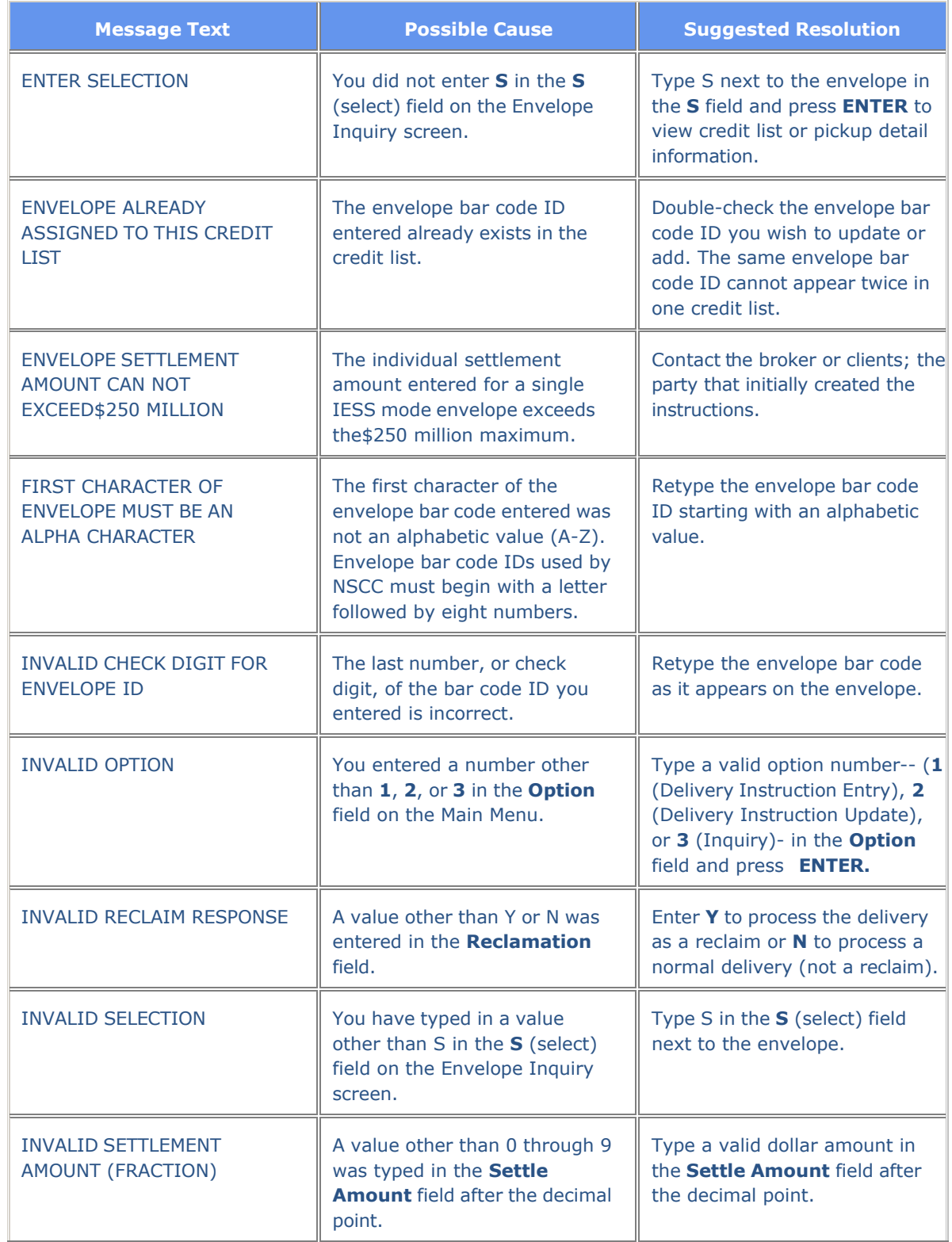

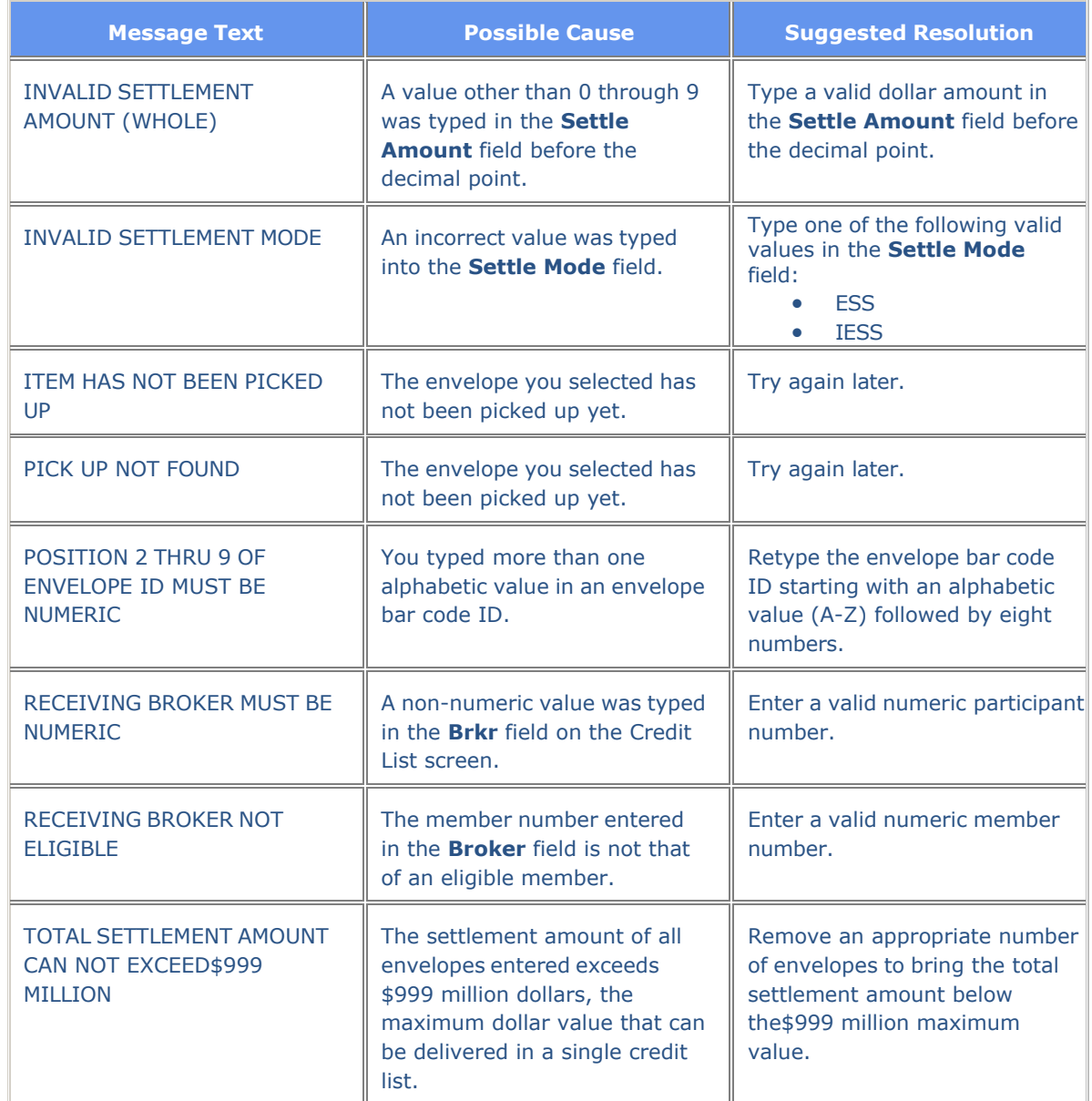